# Hourly Supervisor - Time Entry Approvals

Approval Deadline: 3<sup>rd</sup> day following the end of the pay period before 12:00 noon (3<sup>rd</sup> or 18<sup>th</sup> of each month)

Go to badgerweb.snow.edu or my.snow.edu and log in.

#### Badgerweb:

Click on the Employee button:

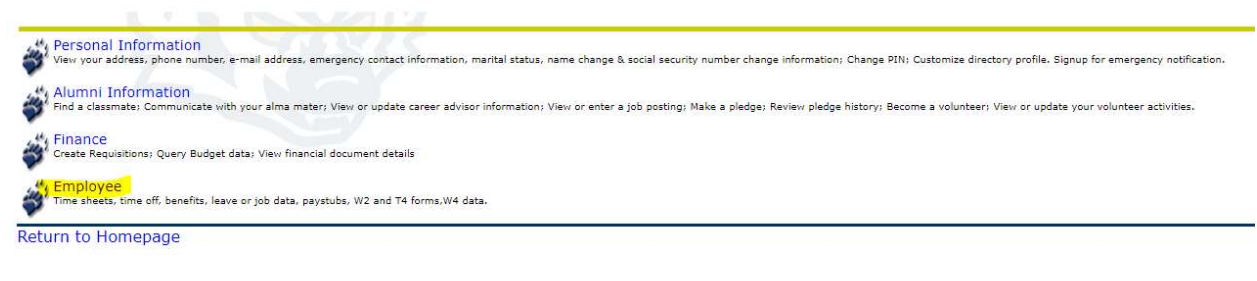

Click on My Employee Dashboard:

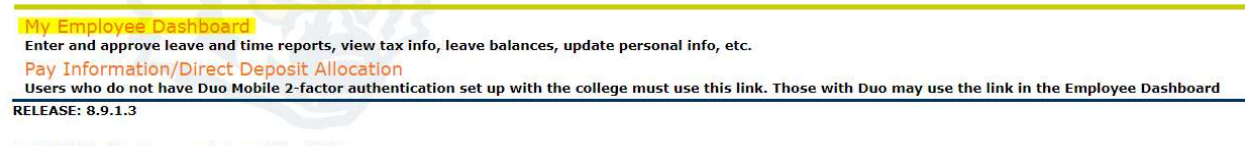

© 2023 Ellucian Company L.P. and its affiliates.

#### Click on Approve Time

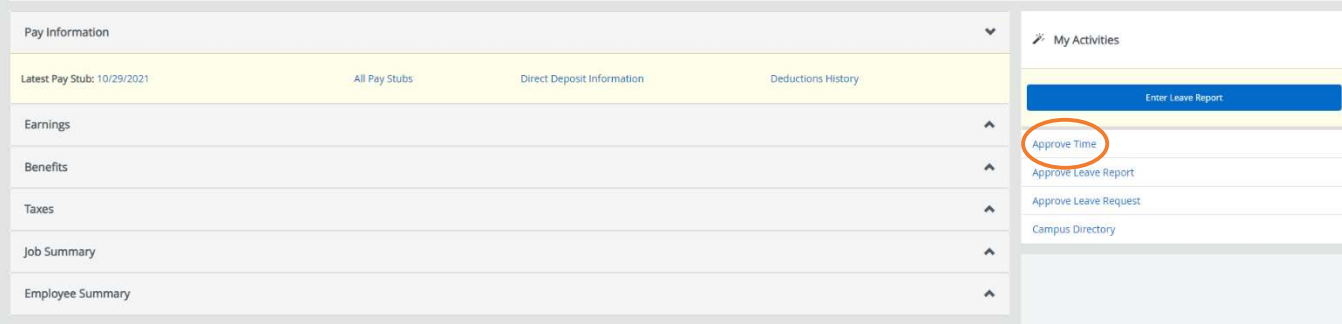

#### Snow Portal (my.snow.edu)

Find the "Employee" box and click on "Approve Time"

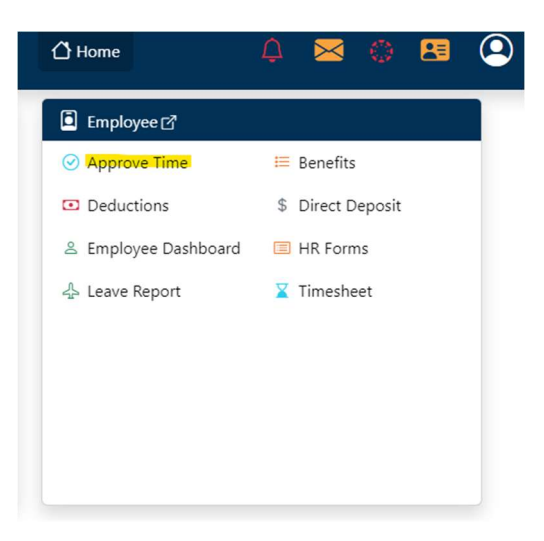

## Select Pay Period (default is current month, you may need to select prior month from dropdown menu)

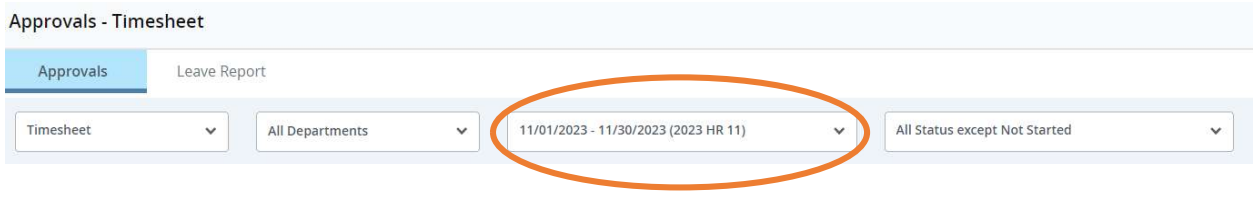

## Statuses:

Pending (time sheets that have been submitted for approval)

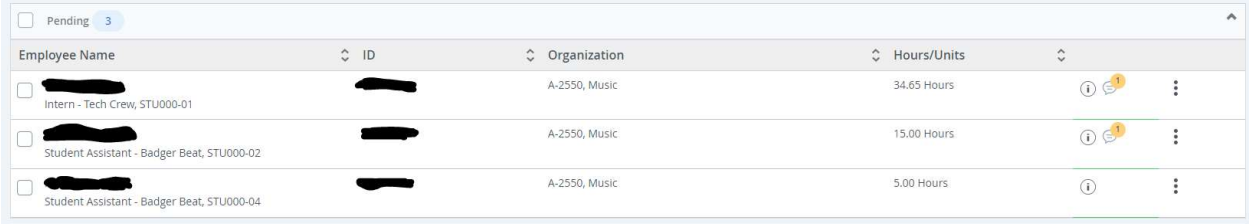

• Click on each employee line to see breakdown of hours - Preview box will pop up

• Scroll down to see weekly summary of hours. If over 40 hours, was overtime authorized? Please note that the Snow College work week goes from Saturday through Friday at midnight. At this time, the Preview summary of hours reflects a Sunday through Saturday work week.

sales and

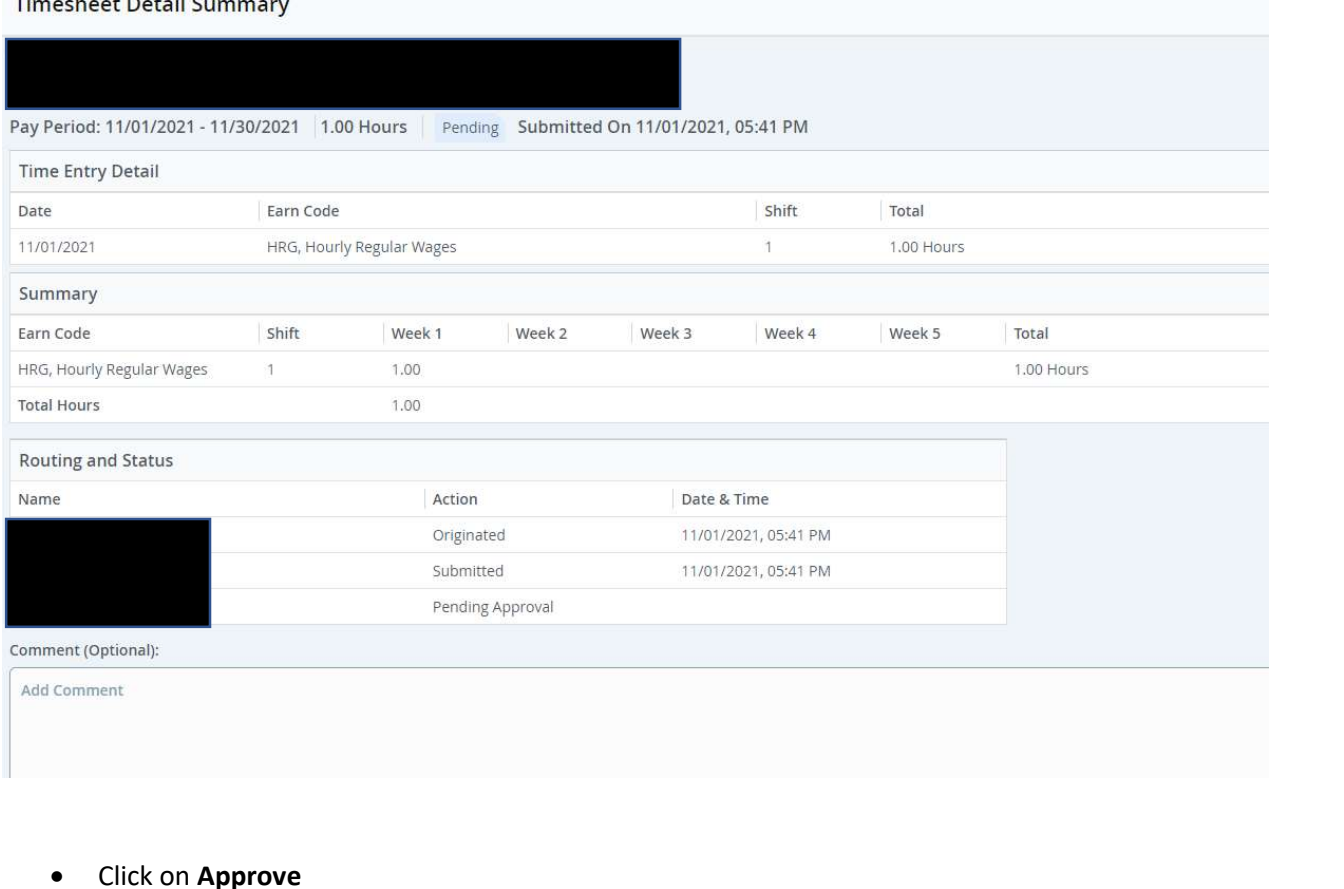

Approve Return Details Return for correction

In Progress (employee has opened time sheet, but has not yet submitted it for approval)

- Request employee to submit time sheet so that you may approve it
- If it is after the employee deadline, you can submit an employee timesheet by clicking Submit:

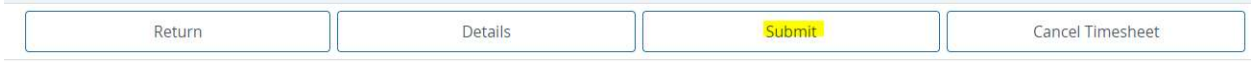

Returned (Time sheet was returned to employee by supervisor for a fix or other issue)

- Request employee to submit time sheet so that you may approve it
- If it is after the employee deadline, you can submit an employee timesheet by clicking Submit (see above image)

Error (employee only, no action can be taken by supervisor) Approved (Time sheet was approved) Completed (Time sheet that has been approved)

# Adding/Adjusting Employee Hours

If an employee submitted incorrect hours, couldn't submit their hours, or needs changes made to their hours, you can edit their hours if the timesheet is in "Pending" status. If the timesheet is not in "Pending" status, you'll need to submit it by clicking the Submit button:

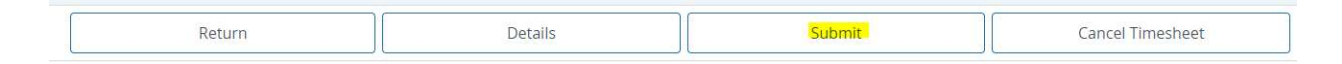

If no timesheet has been opened for the pay period and it is past the employee deadline, you will be unable to open the timesheet or make changes. Please contact the payroll office for assistance in opening the timesheet.

To view/edit employee hours, click Details:

To change hours entered by employee, select the day that needs to be corrected and click on the pencil icon and type in the correct hours. You may need to use the arrows on either side of the week to move earlier or later in the month.

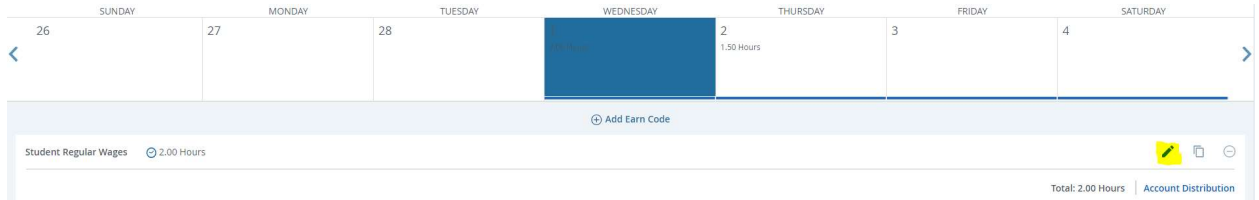

To add hours that were not entered by the employee, select the day and enter hours in the Hours box:

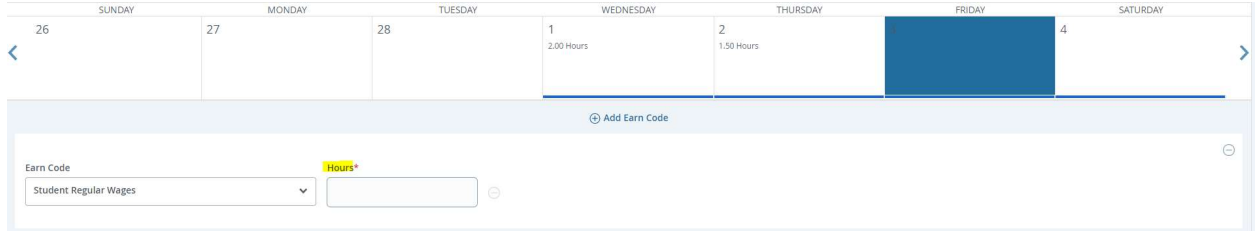

Once the hours look correct, click on Preview at the bottom of the screen then approve:

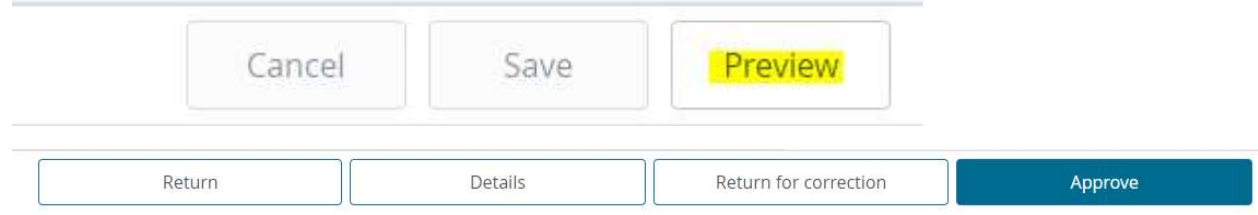